# **GEOgraf Installation**

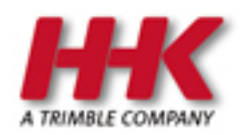

HHK Datentechnik GmbH

Copyright 2018 HHK Datentechnik GmbH. Alle Rechte vorbehalten.

Dieses Handbuch, sowie die darin beschriebene Software, ist Teil des Software Lizenzvertrages und kann nur in Übereinstimmung mit den Lizenzbedingungen benutzt oder kopiert werden.

Kein Teil dieses Dokuments darf ohne Genehmigung der HHK Datentechnik GmbH in irgendeiner Weise weitergegeben werden.

GEOgraf ist ein eingetragenes Warenzeichen der Firma HHK Datentechnik GmbH.

Microsoft und Windows sind eingetragene Warenzeichen der Microsoft Corporation.

Die Zeichenkataloge GEOart werden durch die Fa. Burg Software & Service in Zusammenarbeit mit HHK Datentechnik entwickelt.

# <span id="page-2-0"></span>**Inhaltsverzeichnis**

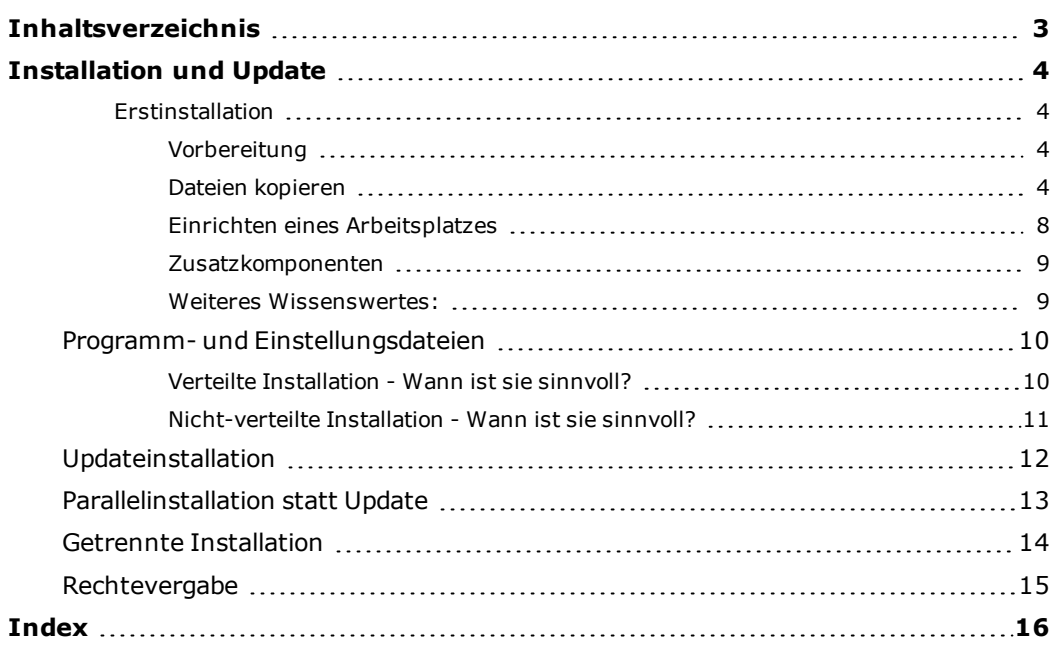

## <span id="page-3-0"></span>**Installation und Update**

Abhängig davon, ob Sie GEOgraf nur an Einzelplatz- / Außendienstrechnern oder an mehreren / vielen Rechner innerhalb eines Netzwerks nutzen wollen, müssen Sie eine Einzelplatz- oder eine Netzwerkinstallation durchführen. Letztere hat den Vorteil, dass Sie das Programm an einer zentralen Stelle administrieren und aktualisieren können.

<span id="page-3-1"></span>Das Vorgehen ist dabei bis auf wenige Arbeitsschritte einheitlich.

#### <span id="page-3-2"></span>**Erstinstallation**

#### **Vorbereitung**

- Vergewissern Sie sich, dass Sie über Administrationsrechte verfügen.
- Schalten Sie wenn möglich den Virenscanner aus.

#### <span id="page-3-3"></span>**Dateien kopieren**

- <sup>l</sup> Starten Sie die Installation per **Rechtsklick >> Als Administrator ausführen** auf die Installationsdatei der Vollversion, z.B. *GEOgraf\_91b\_ x86\_5743.exe* bzw. *GEOgraf\_91b\_x64\_5743.exe*
- <sup>l</sup> Verlassen Sie den Begrüßungsdialog mit **WEITER**.
- Lesen Sie sorgfältig die Lizenzbedingungen und bestätigen Sie Ihr Einverständnis.
- Wählen Sie aus, welche Komponenten Sie installieren möchten.

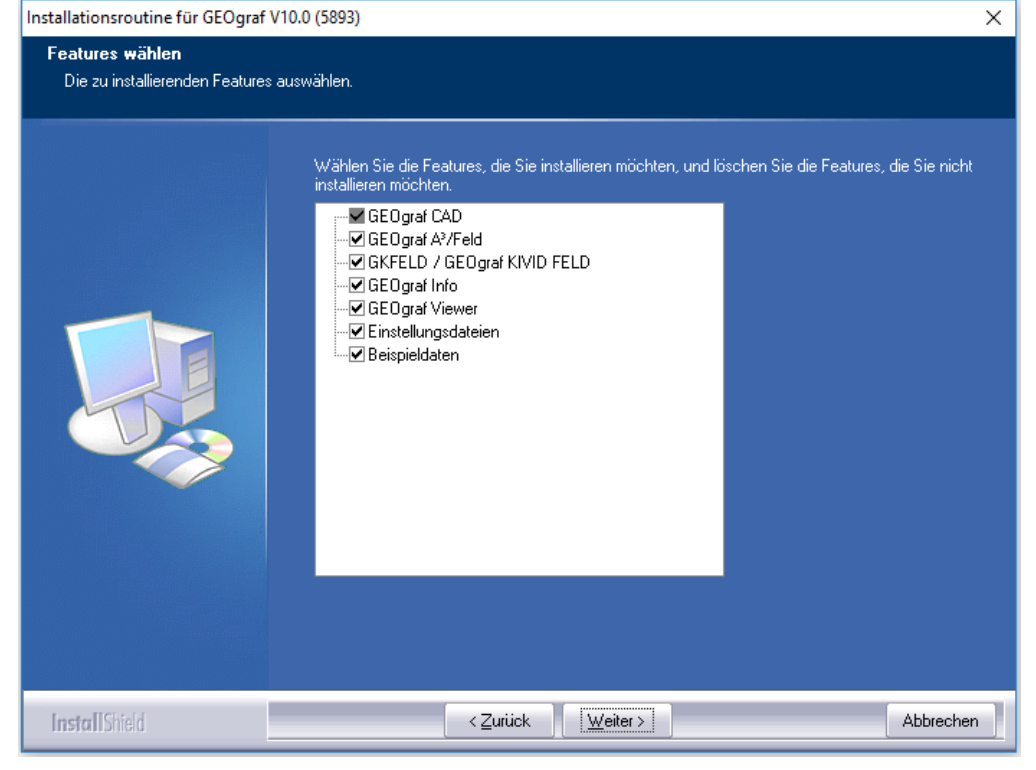

Die Einstellungsdateien können bei der Installation abgehakt werden. Dies wirkt noch nicht bei einer Erstinstallation.

• Für das spätere Arbeitsplatz-Setup kommt die Frage, ob der Rechner wirklich Arbeitsplatz ist, oder nur Server.

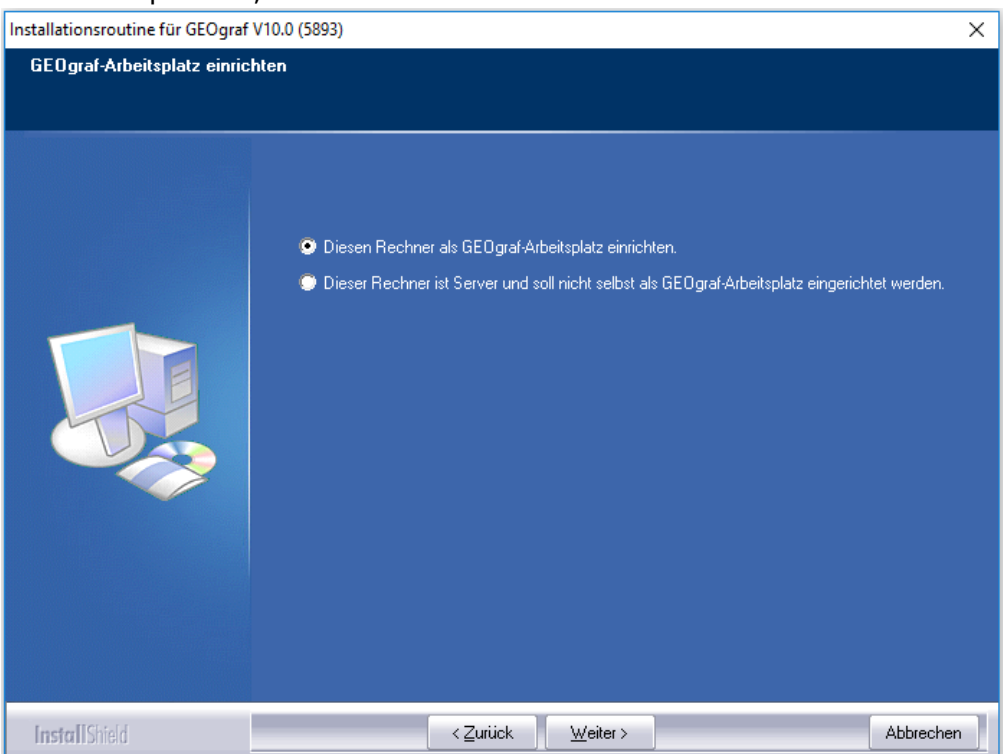

Das Setup installiert Zusatzkomponenten von Microsoft, welche auf einem Server gar nicht benötigt werden.

<span id="page-4-0"></span><sup>l</sup> Wählen Sie ein Verzeichnis für die **Programmdateien**. Der Vorschlag von GEOgraf richtet sich nach aktuellen Windows-Standards. Je nach Situation kann dies sinnvoll sein, oder durch eigene Verzeichnis-Angaben ersetzt wer-den. Details finden Sie im Kapitel Programm- und [Einstellungsdateien](#page-9-0).

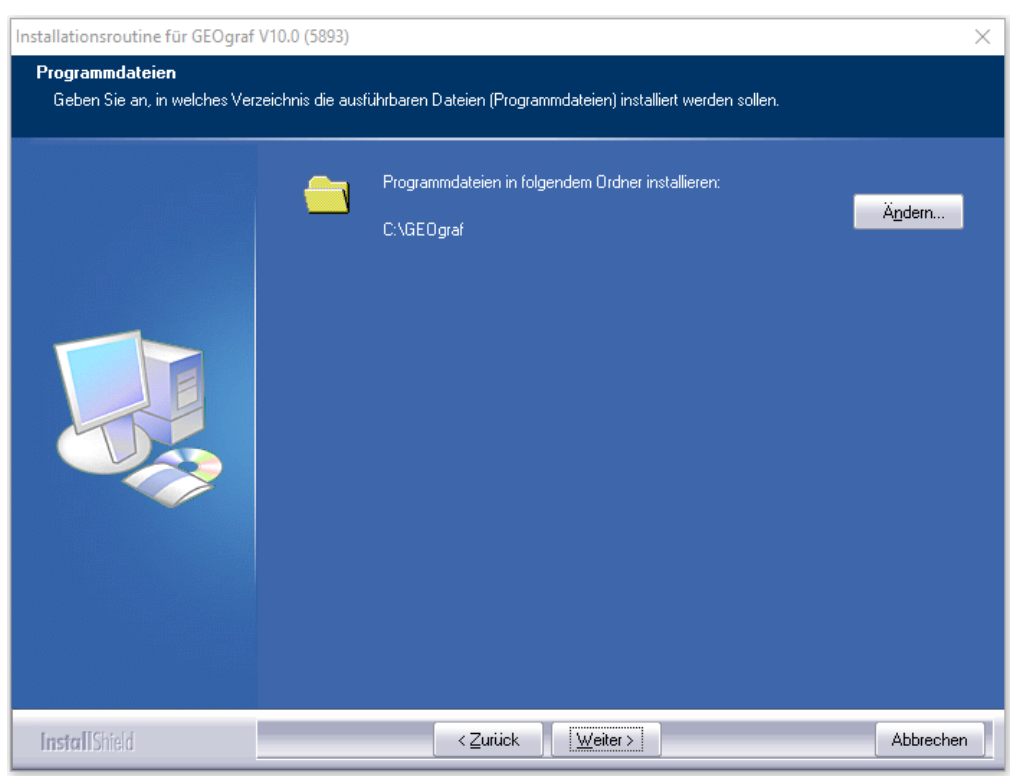

Die exe-Dateien werden dann in ein Unterverzeichnis *\BIN<xx>* des Programm-Verzeichnisses geschrieben. *<xx>* steht hier als Platzhalter für die aktuelle Hauptversionsnummer (z.B. 10 bei Version 10, 9.1b bei der Version 9.1b, 91 bei der Version 9.1). Die 64-Bit Version von GEOgraf wird in einen Ordner *\BIN<xx>.x64* geschrieben.

Bei einer Netzwerkinstallation wählen Sie den entsprechenden Netzwerkpfad.

<sup>l</sup> Wählen Sie das Verzeichnis für die **Einstellungsdateien**. Wird bei einer neuen Installation der Vollversion für die Programmdateien kein geschützter Bereich angegeben (nicht C:\program files (x86) sondern z.B. C:\GEO-

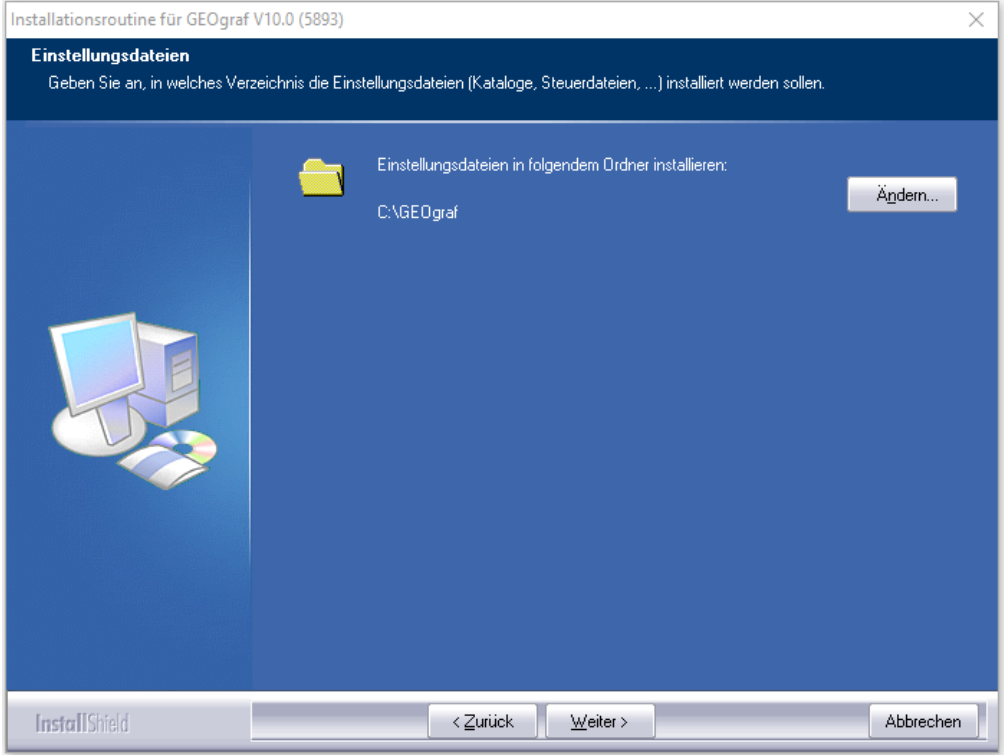

graf ), dann ist der Vorschlagspfad für die Einstellungsdateien identisch.

<sup>l</sup> Wählen Sie ein Verzeichnis für die Beispieldaten und klicken Sie auf **Weiter**.

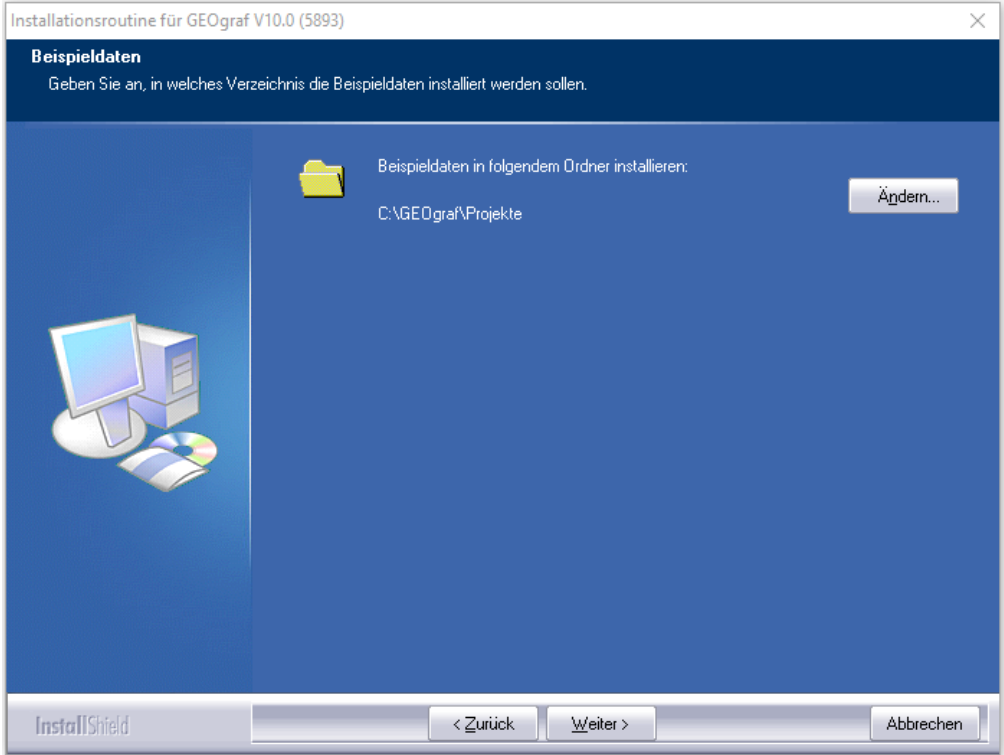

<sup>l</sup> Lösen Sie im nächsten Fenster die Installation mit einem Klick auf **WEITER** aus.

<sup>l</sup> Nach der Installation wird die **Lizenzdatei** abgefragt. Navigieren Sie das entsprechende Verzeichnis im Dateiauswahldialog. Beachten Sie das Lizenzmanagement, welches eine eindeutige Kennung Ihres Netzwerkes bzw. PCs in der Lizenzdatei benötigt.

#### <span id="page-7-1"></span><span id="page-7-0"></span>**Einrichten eines Arbeitsplatzes**

Auf dem Installationsrechner wird automatisch das Arbeitsplatzsetup gestartet, wenn er nicht als Server angegeben wurde.

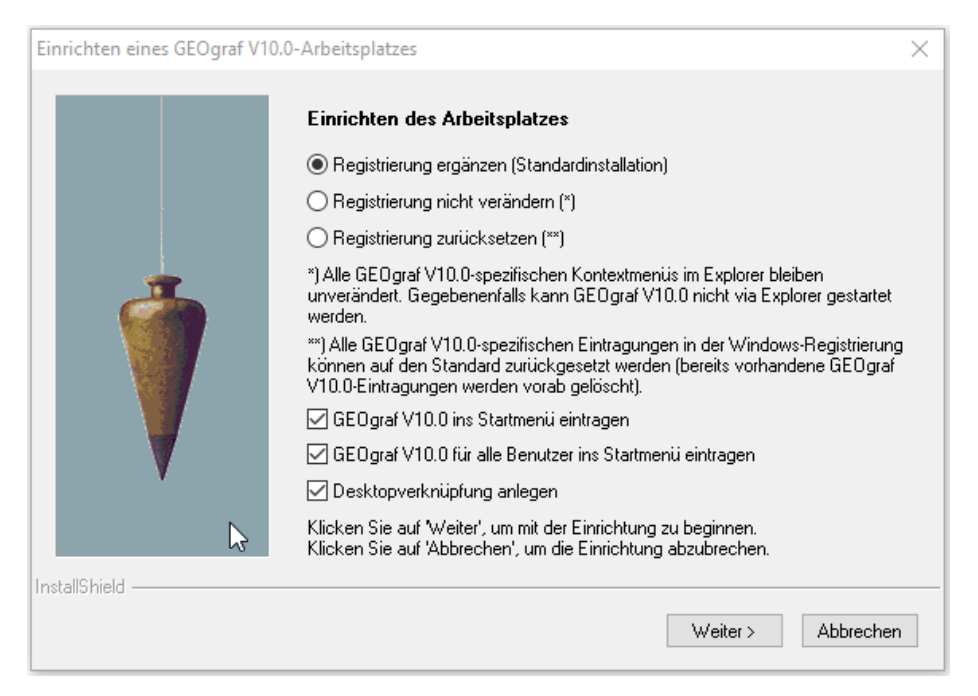

Das **Einrichten des Arbeitsplatzes** muss an allen Arbeitsplätzen durchgeführt werden, an denen GEOgraf ausgeführt werden soll.

Im Netzbetrieb ist dies folglich an mehreren Rechnern notwendig. Sie starten es von anderen Rechnern durch Aufruf des Programmes *BINxx\ setup.exe*. Auch hier sind die Bedingungen von Siehe ["Erstinstallation"](#page-3-1) auf [Seite](#page-3-1) 4 einzuhalten.

<span id="page-7-2"></span>Das Arbeitsplatzsetup ('**Einrichten des Arbeitsplatzes'**) unterstützt folgende Aufrufoptionen:

- **/u** Der Dialog wird unterdrückt. Zusatzkomponenten werden ebenfalls ohne Dialog - installiert, falls sie noch nicht vorhanden sind.
- **/r1** Registrierung ergänzen (Standard)
- **/r2** Registrierung nicht verändern
- **/r3** Registrierung zurücksetzen
- **/M** GEOgraf wird ins Startmenü eingetragen (Standard)
- **/sm** GEOgraf wird nicht ins Startmenü eingetragen
- **/v** Desktopverknüpfung anlegen

Seit Version 8 schreibt das Setup in die Registry, wenn es bereits gelaufen ist. Weitere Installationen starten es dann nicht mehr automatisch. Mit der Option 'Registrierung zurücksetzen' kann man es jedoch erzwingen.

#### <span id="page-8-0"></span>**Zusatzkomponenten**

Zusätzliche Komponenten können lokal auf den Arbeitsplatz installiert werden. Dies ist nur einmal pro PC notwendig.

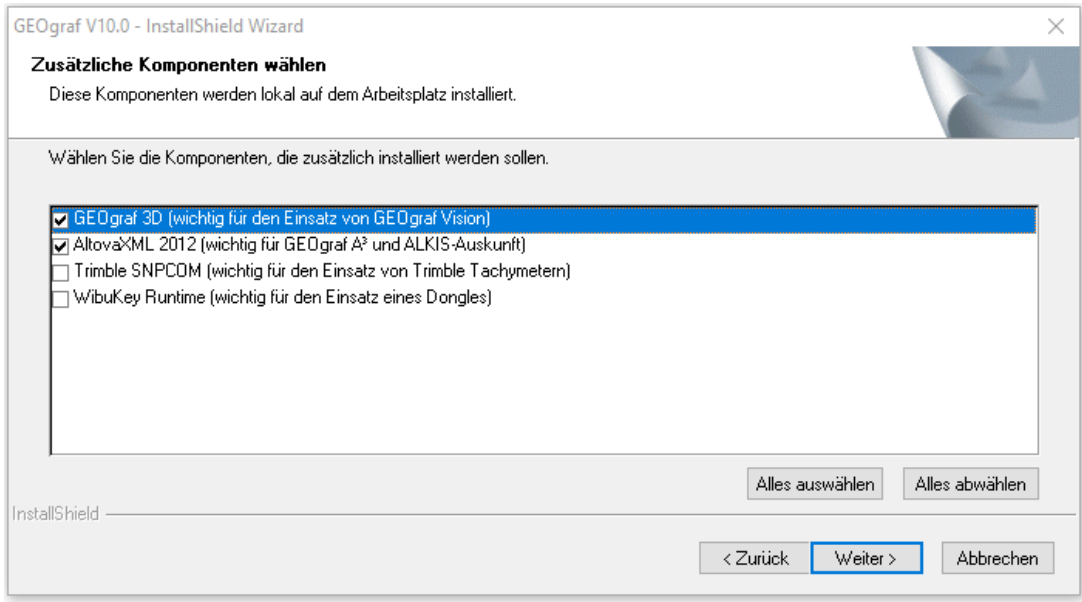

Wählen Sie hier die benötigten Komponenten aus und bestätigen anschließend die Installation mit Klick auf **Weiter**.

An jedem Arbeitsplatz mit 64-Bit Betriebssystem kann **GEOgraf 3D** installiert und eingerichtet werden. Für die Bearbeitung mit GEOgraf A<sup>3</sup> und dem ALKIS-Infosystem ist die AltovaXML 2012 Komponente notwendig. Wichtig für den Einsatz und das Zusammenspiel von Trimble Tachymetern ist die Trimble SNPCOM Komponente. Access Runtime wird für die Arbeit mit Sachdaten aus MDB-Dateien angeboten, falls kein ACCESS auf dem Rechner installiert ist. Ggf. ist die Kompatibilität zu bereits vorhandenen Office-Komponenten auf Ihrem PC zu beachten!

**Tipp:** Sollte der Rechner während der Installation zum Neustart auffordern, so verschieben Sie dies zunächst auf später, bis alle Schritte der Installation durchgelaufen sind.

Nach Kopieren der Programmdateien und Einrichten eines Arbeitsplatz folgt im dritten Schritt die Lizenzierung.

#### <span id="page-8-1"></span>**Weiteres Wissenswertes:**

- HHK Lizenzmanagement
- [Rechtevergabe](#page-14-0)
- Programm- und [Einstellungsdateien](#page-9-0)
- [Updateinstallation](#page-11-0)
- [Parallelinstallation](#page-12-0) zweier Versionen der gleichen Hauptversion
- **.** Getrennte [Installation](#page-13-0)
- <span id="page-9-0"></span>• Systemvoraussetzungen

## **Programm- und Einstellungsdateien**

Die Installationsroutine von GEOgraf bietet eine Möglichkeit, die ausführbaren Programmdateien von den Einstellungsdateien zu trennen. Dafür werden beide Pfade nacheinander abgefragt. Dies entspricht aktuellen Microsoft Standards bei lokalen Installationen.

**Programmdateien** konstituieren die eigentliche Anwendung, die sich hauptsächlich aus *\*.exe* und *\*.dll* zusammensetzt.

> Diese befinden sich nach Microsoft-Konvention bei lokaler Installation in einem Verzeichnis, in dem der normale Anwender aus Sicherheitsgründen keine Schreibrechte mehr besitzt.

**Einstellungsdateien** sind Dateien, die das Verhalten des Programms konfigurieren, z.B. alles in den Ordnern *INSTALL, KATALOG, MACRO* usw.

Hier benötigen zumindest manche Anwender Schreibrechte.

#### <span id="page-9-1"></span>**Verteilte Installation - Wann ist sie sinnvoll?**

**Fall 1:** GEOgraf wird lokal installiert *und* es gibt noch keine GEOgraf-Installation auf dem Rechner, die parallel verwendet werden soll.

> Auf so einem Rechner ohne GEOgraf-Vorinstallation werden für diese Verzeichnisse folgende Vorschläge gemacht:

**Programmdateien**: C:\Programme (x86) bzw. C:\program files (x86) und C:\Programme bzw. C:\program files

**Einstellungsdateien**: C:\Users\Public\GEOgraf

Diese Vorschläge können Sie einfach bestätigen. Auf keinen Fall sollten Sie die Einstellungsdateien mit in die Verzeichnisse c:\ Programme (x86) u.s.w. installieren, da die dortigen Rechte-Beschränkungen das Arbeiten mit GEOgraf massiv behindern.

**Fall 2:** Bei der **Parallel-Installation** zu einem vorhandenen GEOgraf, das bereits verteilt installiert wurde.

> Liegen mehrere bin-Verzeichnisse nebeneinander im selben Ordner (bin90, bin91b, bin10, ...), so spricht man von Parallel-Installation. Alle diese Versionen nutzen dasselbe Einstellungsverzeichnis. Deshalb muss bei der Installation der vorhandene Ordner der Einstellungsdateien angegeben werden (wird in der Regel vorgeschlagen).

**Fall 3:** GEOgraf-Programmdateien werden lokal installiert, aber die Einstellungsdateien liegen zentral für alle Anwender im Netzwerk.

> Dabei kann der Vorschlag für die Programmdateien übernommen werden. Für die Einstellungsdateien wird der gewünschte Netzwerkpfad navigiert (z.B. S:\GEOgraf\Bueroeinstellungen\ ). Ist der Ordner bereits installiert, führen andere Anwender einmal **Parameter >> Einstellungsdateien >> Ordner wählen** aus.

GEOgraf speichert im Programmverzeichnis den Pfad der Einstellungsdateien in der Datei *appdata.ini*. Liegen neben dem *\binXX*-Verzeichnis schon Einstellungsverzeichnisse, so haben die immer Vorrang vor denen aus der AppData.ini. Hier zählt das Install-Verzeichnis mit einer *geograf.ini*.

#### <span id="page-10-0"></span>**Nicht-verteilte Installation - Wann ist sie sinnvoll?**

**Fall 4:** Bei der **Netzwerkinstallation** sollte keine Trennung von Programmverzeichnis und Einstellungsverzeichnis vorgenommen werden.

> Die Ordner binXX sollten neben KATALOG, INSTALL, MACROS,... liegen. Sie sollten nicht in einem geschützten Ordner wie \program files liegen! Wird Version 10 direkt am Server installiert, so fragt sie den zweiten Pfad gar nicht mehr ab.

**Fall 5:** Bei der **Parallel-Installation** zu einem vorhandenen GEOgraf, das bereits nicht-verteilt installiert wurde.

> Liegen mehrere bin-Verzeichnisse nebeneinander im selben Ordner (bin90, bin91b, bin10, ...), so spricht man von Parallel-Installation. Alle diese Versionen nutzen dasselbe Einstellungsverzeichnis. Deshalb muss bei der Installation der vorhandene Ordner der Einstellungsdateien angegeben werden (wird in der Regel vorgeschlagen).

**Fall 6:** Bei einer **Testinstallation** einer neuen Programmversion, die unabhängig von der aktuell genutzten Version laufen soll.

> Dies kann beispielsweise im Betatest sinnvoll sein. Legen Sie dazu einen neuen leeren Ordner an. Geben Sie diesen sowohl für die Programmdateien als auch für die Einstellungsdateien an. So wird die vorhandene Version nicht angetastet. Siehe auch ["Getrennte](#page-13-0) Instal[lation"](#page-13-0).

#### **Hinweis:**

Falls GEOgraf auf dem Rechner bereits installiert ist, entsprechen die Vorschläge den bisherigen Verzeichnissen. Denn die gewählten Pfade werden von GEOgraf gespeichert, so dass z.B. bei Installation von Servicepacks das richtige Programm- und Einstellungsverzeichnis automatisch vorgeschlagen wird.

#### **Einstellungsdateien im Einzelnen**

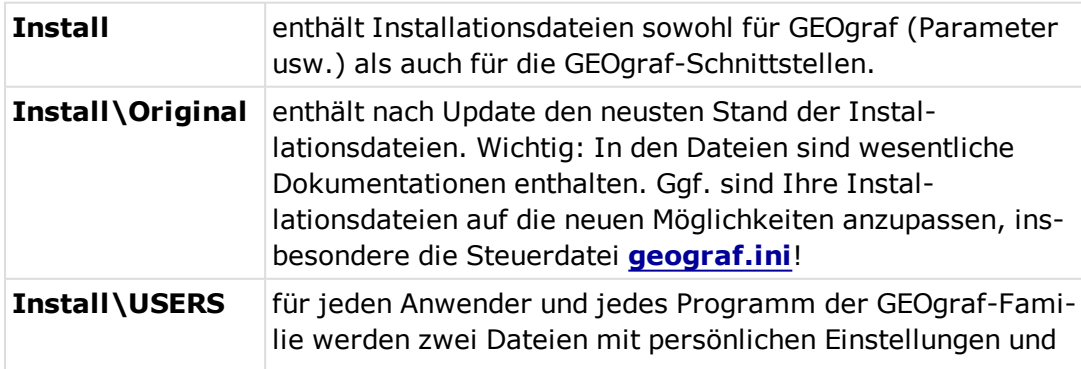

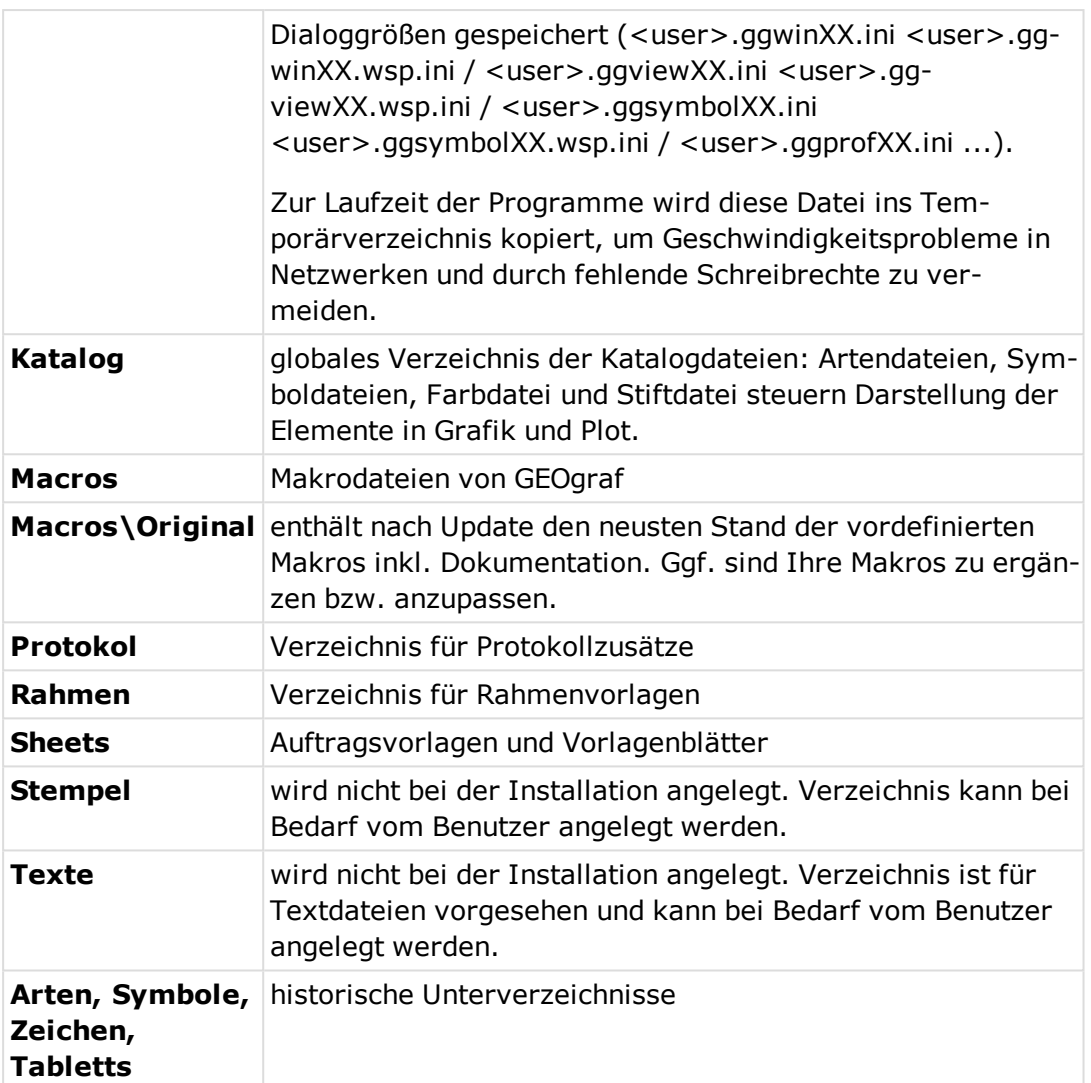

#### **Projektverzeichnis**

Das Projektverzeichnis ist der Speicherort für die GEOgraf-Projekte. Dieses kann beliebig bei jedem Anwender lokal auf der Festplatte oder auch auf einem Netzwerkpfad liegen.

<span id="page-11-0"></span>Informationen zur [Rechtevergabe](#page-14-0) in Verzeichnissen

## **Updateinstallation**

Wenn Sie bereits ein GEOgraf installiert haben, spielen Sie ein Update (eine Programmaktualisierung) folgendermaßen ein:

#### **Vorbereitung**

- Vergewissern Sie sich, dass Sie über Administrationsrechte verfügen.
- Vergewissern Sie sich, dass kein Anwender das Programm zeitgleich benutzt.
- Schalten Sie wenn möglich den Virenscanner aus.

#### **Dateien kopieren**

- . Zur Installation rufen Sie bitte die Installationsdatei, z.B. *GEOgraf\_9.1b\_ x64\_5614.exe* auf.
- Geben Sie dasselbe Programmverzeichnis und dasselbe Einstellungsverzeichnis wie beim letzten Mal an (das wird in der Regel vorgeschlagen).
- . Details

Die Pfade wurden durch die Installation einer Vollversion in die Registry geschrieben, darauf kann die Updateinstallation zugreifen.

Haben Sie das Einstellungsverzeichnis aus GEOgraf heraus festgelegt, so wird dies vorgeschlagen. Dieser Pfad ist in der Datei *appdata.ini* im Programmpfad gespeichert und wirkt bei der Installation vorrangig vor der Registry. Siehe Globalen Ordner für Einstellungen festlegen.

- <span id="page-12-1"></span>• Ein Update mit derselben Hauptversionsnummer (z.B. 9.1b) überschreibt automatisch die alten Programmdateien. Ein Update mit neuer Hauptversionsnummer (z.B. 10.0) legt automatisch ein neues Verzeichnis \BIN10 parallel an (Parallelinstallation).
- Bei einem Update darf niemand GEOgraf (**ggwin.exe** im Taskmanager) oder ein anderes Programm, das ge- bzw. überschrieben werden soll, aufgerufen haben.
- <sup>l</sup> Die Unterverzeichnisse *\INSTALL\ORIGINAL* und *\MACROS\ORIGINAL* werden mit den aktuellen Steuer- bzw. Makrodateien von GEOgraf überschrieben. Hier ist dokumentiert, welche Anpassungen Sie in Ihren Dateien vornehmen können. Die Standardmakrodatei geograf.mde sowie die GK-Kataloge von GEOgraf werden überschrieben. Seit Version 9 ergänzt die Installation einer Vollversion die Datei *geograf.ini* im INSTALL-Verzeichnis direkt. Dabei werden nur neue Abschnitte am Ende angefügt. Vorhandene Abschnitte werden nicht geändert.
- <span id="page-12-0"></span><sup>l</sup> Weiter geht es wie bei der **[Erstinstallation](#page-3-0)**.

## **Parallelinstallation statt Update**

GEOgraf installiert neue (Haupt-) Programmversionen automatisch parallel, wenn Sie dasselbe Programmverzeichnis angeben. Beispielsweise installiert sich die Version 9.1b (...\Bin91b) parallel zu der GEOgraf-Version 9.0 (...\Bin90). Hierbei sind keine besonderen Vorkehrungen vor und bei der Installation zu treffen.

Wenn Sie zwei Versionen mit gleicher Hauptversionsnummer parallel installieren wollen, gehen Sie wie folgt vor:

- **Benennen Sie das bisherige** *BINxx***-Verzeichnis sinnvoll um, z.B.** *BINyyyy*, wobei yyyy die bisherige Buildnummer enthält.
- Installieren Sie eine Vollversion GEOgraf.
- Geben Sie als Programmverzeichnis Ihr gewohntes Programmverzeichnis an.
- Dabei wird das Verzeichnis *\BINxx* parallel zu *\BINyyyy* neu angelegt.
- Geben Sie als Einstellungsverzeichnis Ihr gewohntes Einstellungsverzeichnis an. Das Einstellungsverzeichnis wird aktualisiert. Ihre persönlichen Einstellungsdateien bleiben in der Regel unverändert. Die neuen Versionen der Installationsdateien werden in die Unterverzeichnisse *ORIGINAL*kopiert.
- Zur Lizenzabfrage navigieren Sie im Dateiauswahldialog in das alte *\BINyyyy*-Verzeichnis.
- Sie können sich zum bequemen Start der alten Programmversion Verknüpfungen auf *BINyyyy\ggwin.exe* einrichten.
- Nach dem voran beschriebenen Vorgehen ist die neu installierte Version nunmehr Standard. Selbstverständlich ist es möglich, die Verzeichnisse *BINxx* nach *BINzzz*und *BINyyyy*wieder nach *BINxx* umzubenennen. Dann bleibt die alte Version Standard.

Durch das Arbeitsplatzsetup können Sie auch bestimmen, aus welchem Verzeichnis GEOgraf von Windows per Doppelklick gestartet wird.

### <span id="page-13-0"></span>**Getrennte Installation**

Sollten Sie aus irgendwelchen Gründen, z.B. aus Testzwecken für eine BETA-Version, die Neuinstallation in ein separates Programmverzeichnis bevorzugen, ist es eventuell zu empfehlen, Ihre Installationsdaten vorab zu kopieren. Am besten gehen Sie folgendermaßen vor:

- 1. Legen Sie ein separates, neues Verzeichnis an.
- 2. Kopieren Sie aus Ihrem *Einstellungsverzeichnis* alle zugehörigen Unterverzeichnisse (Install, Katalog, Macros, ... ) in dieses neue Verzeichnis. Die bin-Verzeichnisse werden nicht kopiert, auch wenn sie im selben Ordner liegen.
- 3. Installieren Sie die GEOgraf-Vollversion in dieses neue Verzeichnis.
- 4. Weiter geht es wie bei der **Erstinstallation**. Das neue Verzeichnis muss als **Programmpfad** und **Einstellungspfad** navigiert werden.
- 5. Dabei wird das Verzeichnis BINxx neu angelegt.
- 6. Beim Arbeitsplatzsetup geben Sie an, dass die Registrierung nicht verändert werden soll.

Somit vermeiden Sie jedweden Einfluss der Neuinstallation auf Ihre Arbeits- und Systemumgebung.

Wenn Sie Schritt 2 weglassen, dann haben Sie eine GEOgraf-Installation in "Werkseinstellung". Keine Ihrer Anpassungen wird dann verwendet (Arten, Parameter, ...).

## <span id="page-14-0"></span>**Rechtevergabe**

Mittels Vergabe von eingeschränkten Schreibrechten kann die Veränderung in den Programm- und Einstellungsdateien kanalisiert werden. Typischerweise laufen Änderungen hier nur über den GEOgraf-Administrator. Die Grenzen zwischen Anwender und Administrator können je nach Firmenstruktur fließend sein. So sind beispielsweise zur Installation eines Updates kaum GEOgraf-Kenntnisse nötig, zum Ändern einer Artendatei jedoch schon. Beides setzt jedoch Schreibrechte in entsprechenden Verzeichnissen voraus.

#### **GEOgraf-Administrator**

- <sup>l</sup> **Schreibrechte in allen Unterverzeichnissen** Um neue Programmversionen zu installieren ist der Schreibzugriff auf das Programmverzeichnis mit seinen Unterverzeichnissen notwendig. Änderungen an Katalog- bzw. Installations-Dateien setzen ebenfalls Schreibrechte voraus und sollten nur von dafür zuständigen Mitarbeitern durchgeführt werden.
- <sup>l</sup> **Schreibrechte in Windows Systemverzeichnissen** Das Arbeitsplatz-Setup schreibt bei der Installation DLLs in das Windows-Systemverzeichnis, die von GEOgraf benötigt werden.
- <sup>l</sup> **Schreibrechte in der Registry** Beim Arbeitsplatzsetup können Kontextmenü-Einträge in die Registry geschrieben werden. Dies muss an jedem Arbeitsplatz durchgeführt werden, der GEOgraf einsetzt.

#### **GEOgraf-Anwender**

- <sup>l</sup> **Schreibrechte in Projektverzeichnissen** Im Projektverzeichnis sind natürlich Schreibrechte für die Anwender nötig. Ggf. können diese für einzelne User über Schreibschutzebenen in GEOgraf eingeschränkt werden.
- <sup>l</sup> **Schreibrechte in \USERS** Im Unterverzeichnis \INSTALL\USERS sollten alle Anwender Schreibrechte haben, da hier pro Anwender benutzerspezifische Einstellungen abgelegt werden. Einstellungen wie Recent-File-List, Dialoggrößen und -positionen, Ansicht von Zusatzfenstern, Schalterstellung der **Frei**-Schalter... werden von GEOgraf automatisch in einer Datei <username>.<programm>.ini hier abgelegt.
- <sup>l</sup> **Leserechte in allen Unterverzeichnissen** Um GEOgraf benutzen zu können, müssen Leserechte im Programmverzeichnis vorhanden sein.

# <span id="page-15-0"></span>**Index**

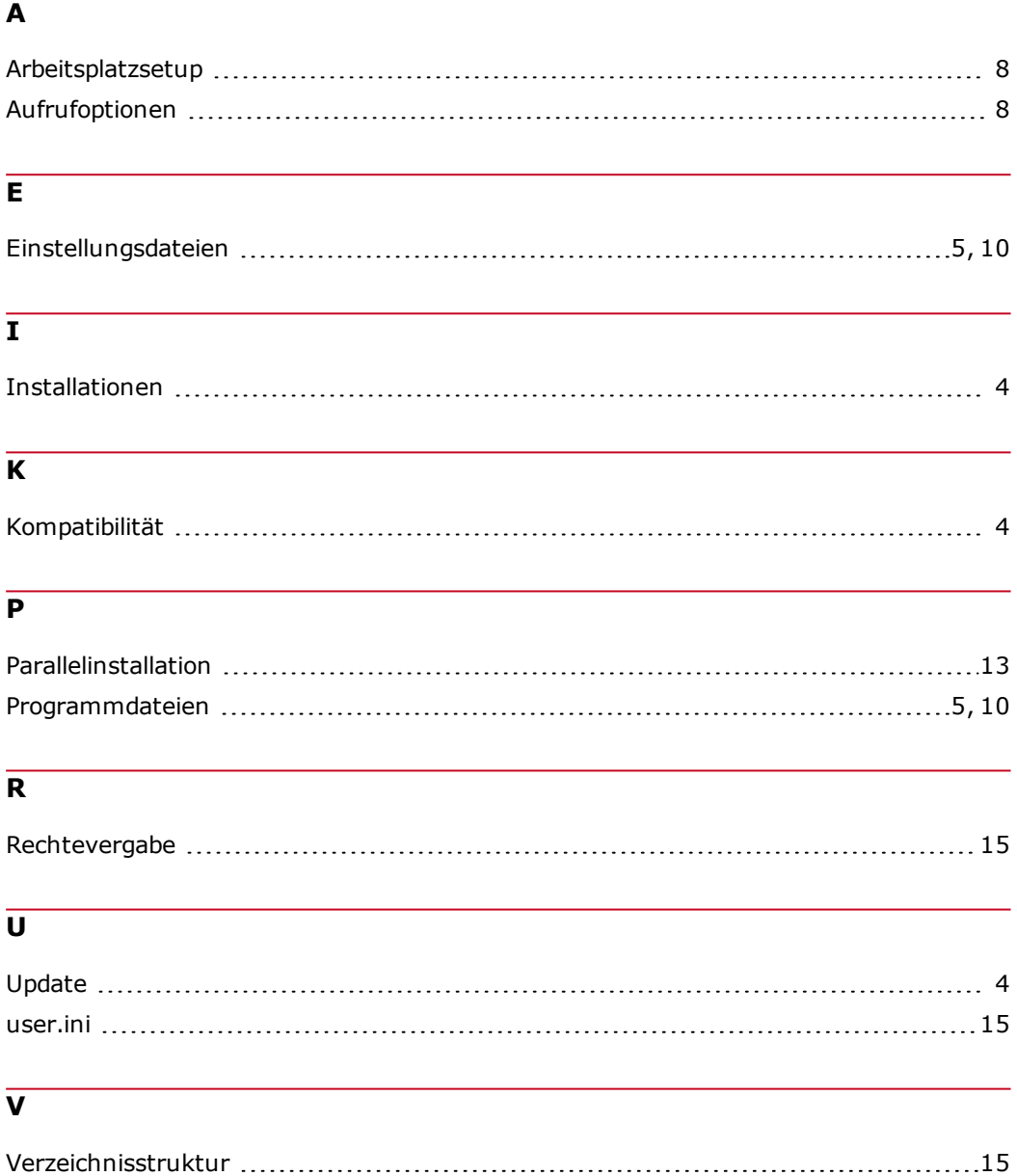